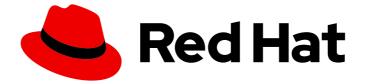

# Red Hat OpenShift AI Self-Managed 2.10

## Installing and uninstalling OpenShift AI Self-Managed

Install and uninstall OpenShift AI Self-Managed

Last Updated: 2024-06-26

## Red Hat OpenShift AI Self-Managed 2.10 Installing and uninstalling OpenShift AI Self-Managed

Install and uninstall OpenShift AI Self-Managed

### Legal Notice

Copyright © 2024 Red Hat, Inc.

The text of and illustrations in this document are licensed by Red Hat under a Creative Commons Attribution–Share Alike 3.0 Unported license ("CC-BY-SA"). An explanation of CC-BY-SA is available at

http://creativecommons.org/licenses/by-sa/3.0/

. In accordance with CC-BY-SA, if you distribute this document or an adaptation of it, you must provide the URL for the original version.

Red Hat, as the licensor of this document, waives the right to enforce, and agrees not to assert, Section 4d of CC-BY-SA to the fullest extent permitted by applicable law.

Red Hat, Red Hat Enterprise Linux, the Shadowman logo, the Red Hat logo, JBoss, OpenShift, Fedora, the Infinity logo, and RHCE are trademarks of Red Hat, Inc., registered in the United States and other countries.

Linux <sup>®</sup> is the registered trademark of Linus Torvalds in the United States and other countries.

Java <sup>®</sup> is a registered trademark of Oracle and/or its affiliates.

XFS <sup>®</sup> is a trademark of Silicon Graphics International Corp. or its subsidiaries in the United States and/or other countries.

MySQL <sup>®</sup> is a registered trademark of MySQL AB in the United States, the European Union and other countries.

Node.js <sup>®</sup> is an official trademark of Joyent. Red Hat is not formally related to or endorsed by the official Joyent Node.js open source or commercial project.

The OpenStack <sup>®</sup> Word Mark and OpenStack logo are either registered trademarks/service marks or trademarks/service marks of the OpenStack Foundation, in the United States and other countries and are used with the OpenStack Foundation's permission. We are not affiliated with, endorsed or sponsored by the OpenStack Foundation, or the OpenStack community.

All other trademarks are the property of their respective owners.

### Abstract

Install and uninstall OpenShift AI Self-Managed on your OpenShift Container Platform cluster.

## Table of Contents

| PREFACE                                                                                                    | . 3                                                                                                    |
|----------------------------------------------------------------------------------------------------|----------------------------------------------------------------------------------------------------|
| CHAPTER 1. ARCHITECTURE OF OPENSHIFT AI SELF-MANAGED                                                                                                    | . 4                                                                                                    |
| CHAPTER 2. UNDERSTANDING UPDATE CHANNELS                                                                                                    | . 6                                                                                                    |
| <ul> <li>CHAPTER 3. INSTALLING AND DEPLOYING OPENSHIFT AI</li> <li>3.1. REQUIREMENTS FOR OPENSHIFT AI SELF-MANAGED</li> <li>3.2. ADDING ADMINISTRATIVE USERS FOR OPENSHIFT CONTAINER PLATFORM</li> </ul>                                                                                                    | 8<br>10                                                                                                    |
| <ul> <li>3.3. INSTALLING THE RED HAT OPENSHIFT AI OPERATOR</li> <li>3.3.1. Installing the Red Hat OpenShift AI Operator by using the CLI</li> <li>3.3.2. Installing the Red Hat OpenShift AI Operator by using the web console</li> </ul>                                                                                                    | 11<br>11<br>13                                                                                                    |
| 3.4. INSTALLING AND MANAGING RED HAT OPENSHIFT AI COMPONENTS<br>3.4.1. Installing Red Hat OpenShift AI components by using the CLI                                                                                                    | 15<br>15<br>15                                                                                                    |
| 3.4.2. Installing Red Hat OpenShift AI components by using the web console<br>3.4.3. Updating the installation status of Red Hat OpenShift AI components by using the web console                                                                                                    | 18<br>19                                                                                                    |
| 3.4.4. Disabling KServe dependencies<br>3.5. CONFIGURING THE OPENSHIFT AI OPERATOR LOGGER                                                                                                    | 22<br>22                                                                                                    |
| 3.5.1. Configuring the OpenShift AI Operator logger<br>3.5.1.1. Viewing the OpenShift AI Operator log                                                                                                    | 22<br>24                                                                                                    |
| <ul> <li>CHAPTER 4. PREPARING OPENSHIFT AI FOR USE IN IBM CLOUD PAK FOR DATA</li> <li>4.1. INSTALLING THE RED HAT OPENSHIFT AI OPERATOR BY USING THE CLI</li> <li>4.2. MANAGING RED HAT OPENSHIFT AI COMPONENTS BY USING THE CLI</li> <li>4.3. EDITING THE MODEL INFERENCING CONFIGURATION</li> </ul>                                                                                                    | <b>25</b><br>25<br>28<br>30                                                                                                    |
| <ul> <li>CHAPTER 5. WORKING WITH CERTIFICATES</li> <li>5.1. UNDERSTANDING CERTIFICATES IN OPENSHIFT AI</li> <li>5.1.1. How CA bundles are injected</li> <li>5.1.2. How the ConfigMap is managed</li> <li>5.2. ADDING A CA BUNDLE</li> <li>5.3. REMOVING A CA BUNDLE</li> <li>5.4. REMOVING A CA BUNDLE FROM A NAMESPACE</li> <li>5.5. MANAGING CERTIFICATES</li> <li>5.6. USING SELF-SIGNED CERTIFICATES WITH OPENSHIFT AI COMPONENTS</li> <li>5.6.1. Using certificates with data science pipelines</li> <li>5.6.2. Using certificates with workbenches</li> <li>5.6.2.1. Creating data science pipelines with Elyra and self-signed certificates</li> </ul> | <ul> <li>32</li> <li>32</li> <li>32</li> <li>32</li> <li>33</li> <li>35</li> <li>36</li> <li>37</li> <li>37</li> <li>37</li> <li>37</li> <li>39</li> <li>39</li> </ul> |
| CHAPTER 6. ACCESSING THE DASHBOARD                                                                                                    | 40                                                                                                    |
| CHAPTER 7. ENABLING GPU SUPPORT IN OPENSHIFT AI                                                                                                    | 41                                                                                                    |
| CHAPTER 8. UNINSTALLING RED HAT OPENSHIFT AI SELF-MANAGED8.1. UNDERSTANDING THE UNINSTALLATION PROCESS8.2. UNINSTALLING OPENSHIFT AI SELF-MANAGED BY USING THE CLI                                                                                                    | <b>43</b><br>43<br>44                                                                                                    |

## PREFACE

Learn how to use both the OpenShift command-line interface and web console to install Red Hat OpenShift AI Self-Managed on your OpenShift Container Platform cluster. To uninstall the product, learn how to use the recommended command-line interface (CLI) method.

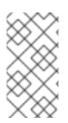

### NOTE

Red Hat recommends that you install only one instance of OpenShift AI on your cluster.

Installing the Red Hat OpenShift AI Operator on the same cluster as the Red Hat OpenShift AI Add-on is not recommended or supported.

## CHAPTER 1. ARCHITECTURE OF OPENSHIFT AI SELF-MANAGED

Red Hat OpenShift AI Self-Managed is an Operator that is available on a self-managed environment, such as Red Hat OpenShift Container Platform.

OpenShift AI integrates the following components and services:

#### • At the service layer:

#### **OpenShift AI dashboard**

A customer-facing dashboard that shows available and installed applications for the OpenShift AI environment as well as learning resources such as tutorials, quick starts, and documentation. Administrative users can access functionality to manage users, clusters, notebook images, accelerator profiles, and model-serving runtimes. Data scientists can use the dashboard to create projects to organize their data science work.

#### Model serving

Data scientists can deploy trained machine-learning models to serve intelligent applications in production. After deployment, applications can send requests to the model using its deployed API endpoint.

#### Data science pipelines

Data scientists can build portable machine learning (ML) workflows with Data Science Pipelines 2.0, using Docker containers. With data science pipelines, data scientists can automate workflows as they develop their data science models.

#### Jupyter (self-managed)

A self-managed application that allows data scientists to configure their own notebook server environment and develop machine learning models in JupyterLab.

#### **Distributed workloads**

Data scientists can use multiple nodes in parallel to train machine-learning models or process data more quickly. This approach significantly reduces the task completion time, and enables the use of larger datasets and more complex models.

• At the management layer:

#### The Red Hat OpenShift Al Operator

A meta-operator that deploys and maintains all components and sub-operators that are part of OpenShift AI.

#### **Monitoring services**

Prometheus gathers metrics from OpenShift AI for monitoring purposes.

When you install the Red Hat OpenShift AI Operator in the OpenShift Container Platform cluster, the following new projects are created:

- The **redhat-ods-operator** project contains the Red Hat OpenShift Al Operator.
- The **redhat-ods-applications** project installs the dashboard and other required components of OpenShift AI.
- The **redhat-ods-monitoring** project contains services for monitoring.
- The **rhods-notebooks** project is where notebook environments are deployed by default.

You or your data scientists must create additional projects for the applications that will use your machine learning models.

Do not install independent software vendor (ISV) applications in namespaces associated with OpenShift Al.

## **CHAPTER 2. UNDERSTANDING UPDATE CHANNELS**

You can use update channels to specify which Red Hat OpenShift AI minor version you intended to update your Operator to. Update channels also allow you to choose the timing and level of support your updates have through the **fast**, **stable**, **stable-x.y eus-x.y**, and **alpha** channel options.

The subscription of an installed Operator specifies the update channel, which is used to track and receive updates for the Operator. You can change the update channel to start tracking and receiving updates from a newer channel. For more information about the release frequency and the lifecycle associated with each of the available update channels, see Red Hat OpenShift Al Self-Managed Life Cycle.

| Chann<br>el    | Support                                                                                           | Releas<br>e<br>freque<br>ncy | Recommended environment                                                                                                    |
|----------------|---------------------------------------------------------------------------------------------------|------------------------------|----------------------------------------------------------------------------------------------------|
| fast           | One month of full support                                                                         | Every<br>month               | Production environments with access to the latest product<br>features.<br>Select this streaming channel with automatic updates to avoid<br>manually upgrading every month.                                                                                   |
| stable         | Three months of full support                                                                      | Every<br>three<br>months     | Production environments with stability prioritized over new<br>feature availability.<br>Select this streaming channel with automatic updates to access<br>the latest stable release and avoid manually upgrading.                                            |
| stable<br>-x.y | Seven months of full support                                                                      | Every<br>three<br>months     | Production environments with stability prioritized over new<br>feature availability.<br>Select numbered stable channels (such as <b>stable-2.10</b> ) to plan<br>and upgrade to the next stable release while keeping your<br>deployment under full support. |
| eus-<br>x.y    | Seven months of<br>full support<br>followed by<br>Extended Update<br>Support for eleven<br>months | Every<br>nine<br>months      | Enterprise-grade environments that cannot upgrade within a<br>seven month window.<br>Select this streaming channel if you prioritize stability over new<br>feature availability.                                                                             |

| Chann<br>el | Support                      | Releas<br>e<br>freque<br>ncy | Recommended environment                                                                                                    |
|-------------|------------------------------|------------------------------|----------------------------------------------------------------------------------------------------|
| alpha       | One month of full<br>support | Every<br>month               | <ul> <li>Development environments with early-access features that might not be functionally complete.</li> <li>Select this channel to use early-access features to test functionality and provide feedback during the development process. Early-access features are not supported with Red Hat production service level agreements (SLAs).</li> <li>For more information about the support scope of Red Hat Technology Preview features, see Technology Preview Features Support Scope.</li> <li>For more information about the support scope of Red Hat Developer Preview features, see Developer Preview Features Support Scope.</li> </ul> |

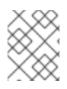

#### NOTE

The **embedded** and **beta** channels are legacy channels that will be removed in a future release. Do not select the **embedded** or **beta** channels for a new Operator installation.

## CHAPTER 3. INSTALLING AND DEPLOYING OPENSHIFT AI

Red Hat OpenShift AI is a platform for data scientists and developers of artificial intelligence (AI) applications. It provides a fully supported environment that lets you rapidly develop, train, test, and deploy machine learning models on-premises and/or in the public cloud.

OpenShift AI is provided as a managed cloud service add-on for Red Hat OpenShift or as self-managed software that you can install on-premise or in the public cloud on OpenShift.

For information about installing OpenShift AI as self-managed software on your OpenShift cluster in a disconnected environment, see Installing and uninstalling OpenShift AI Self-Managed in a disconnected environment. For information about installing OpenShift AI as a managed cloud service add-on, see Installing and uninstalling OpenShift AI.

Installing OpenShift AI involves the following high-level tasks:

- 1. Confirm that your OpenShift Container Platform cluster meets all requirements. See Requirements for OpenShift Al Self-Managed.
- 2. Add administrative users for OpenShift Container Platform. See Adding administrative users for OpenShift Container Platform.
- 3. Install the Red Hat OpenShift Al Operator. See Installing the Red Hat OpenShift Al Operator.
- 4. Install OpenShift AI components. See Installing and managing Red Hat OpenShift AI components.
- 5. Configure user and administrator groups to provide user access to OpenShift AI. See Adding users.
- 6. Access the OpenShift AI dashboard. See Accessing the OpenShift AI dashboard.
- 7. Optionally, enable graphics processing units (GPUs) in OpenShift AI to ensure that your data scientists can use compute-heavy workloads in their models. See Enabling GPU support in OpenShift AI.

### 3.1. REQUIREMENTS FOR OPENSHIFT AI SELF-MANAGED

You must meet the following requirements before you can install Red Hat OpenShift AI on your Red Hat OpenShift Container Platform cluster:

#### **Product subscriptions**

- You must have a subscription for Red Hat OpenShift AI Self-Managed.
- If you want to install OpenShift AI Self-Managed in a Red Hat-managed cloud environment, you must have a subscription for one of the following platforms:
  - Red Hat OpenShift Dedicated on Amazon Web Services (AWS) or Google Cloud Platform (GCP)
  - Red Hat OpenShift Service on Amazon Web Services (ROSA Classic)
  - Red Hat OpenShift Service on Amazon Web Services with hosted control planes (ROSA HCP)

Contact your Red Hat account manager to purchase new subscriptions. If you do not yet have an account manager, complete the form at https://www.redhat.com/en/contact to request one.

#### Cluster administrator access to your OpenShift cluster

- You must have an OpenShift cluster with cluster administrator access. Use an existing cluster, or create a cluster by following the steps in the relevant documentation:
  - OpenShift Container Platform 4.12 or later: OpenShift Container Platform installation overview
  - OpenShift Dedicated: Creating an OpenShift Dedicated cluster
  - ROSA Classic: Creating a ROSA cluster with STS
  - ROSA HCP: Creating ROSA with HCP clusters using the default options
- Your cluster must have at least 2 worker nodes with at least 8 CPUs and 32 GiB RAM available for OpenShift AI to use when you install the Operator. To ensure that OpenShift AI is usable, additional cluster resources are required beyond the minimum requirements.
- Your cluster is configured with a default storage class that can be dynamically provisioned. Confirm that a default storage class is configured by running the **oc get storageclass** command. If no storage classes are noted with **(default)** beside the name, follow the OpenShift Container Platform documentation to configure a default storage class: Changing the default storage class. For more information about dynamic provisioning, see Dynamic provisioning.
- Open Data Hub must not be installed on the cluster.

For more information about managing the machines that make up an OpenShift cluster, see Overview of machine management.

#### An identity provider configured for OpenShift Container Platform

- Red Hat OpenShift AI uses the same authentication systems as Red Hat OpenShift Container Platform. See Understanding identity provider configuration for more information on configuring identity providers.
- Access to the cluster as a user with the **cluster-admin** role; the **kubeadmin** user is not allowed.

#### Internet access

Along with Internet access, the following domains must be accessible during the installation of OpenShift AI Self-Managed:

- cdn.redhat.com
- subscription.rhn.redhat.com
- registry.access.redhat.com
- registry.redhat.io
- quay.io
  - For CUDA-based images, the following domains must be accessible:
- ngc.download.nvidia.cn

• developer.download.nvidia.com

#### Data science pipelines preparation

- Data Science Pipelines (DSP) 2.0 contains an installation of Argo Workflows. If there is an existing installation of Argo Workflows that is not installed by DSP on your cluster, data science pipelines will be disabled after you install OpenShift AI. Before installing OpenShift AI, ensure that your cluster does not have an existing installation of Argo Workflows that is not installed by DSP, or remove the separate installation of Argo Workflows from your cluster.
- You can store your pipeline artifacts in an S3-compatible object storage bucket so that you do not consume local storage. To do this, you must first configure write access to your S3 bucket on your storage account.

#### Install KServe dependencies

- To support the KServe component, which is used by the single-model serving platform to serve large models, you must also install Operators for Red Hat OpenShift Serverless and Red Hat OpenShift Service Mesh and perform additional configuration. For more information, see Serving large models.
- If you want to add an authorization provider for the single-model serving platform, you must install the **Red Hat Authorino** Operator. For information, see Adding an authorization provider for the single-model serving platform.

#### Access to object storage

- Components of OpenShift AI require or can use S3-compatible object storage such as AWS S3, MinIO, Ceph, or IBM Cloud Storage. An object store is a data storage mechanism that enables users to access their data either as an object or as a file. The S3 API is the recognized standard for HTTP-based access to object storage services.
- Object storage is required for the following components:
  - Single- or multi-model serving platforms, to deploy stored models. See Deploying models on the single-model serving platform or Deploying a model by using the multi-model serving platform.
  - Data science pipelines, to store artifacts, logs, and intermediate results. See Configuring a pipeline server and About pipeline logs.
- Object storage can be used by the following components:
  - Workbenches, to access large datasets. See Adding a data connection to your data science project.
  - Distributed workloads, to pull input data from and push results to. See Running distributed data science workloads from data science pipelines.
  - Code executed inside a pipeline. For example, to store the resulting model in object storage. See Overview of pipelines in Jupyterlab.

## 3.2. ADDING ADMINISTRATIVE USERS FOR OPENSHIFT CONTAINER PLATFORM

Before you can install and configure OpenShift AI for your data scientist users, you must define administrative users. Only users with cluster administrator privileges can install and configure OpenShift AI.

For more information about creating a cluster admin user, see Creating a cluster admin in the OpenShift Container Platform documentation.

## 3.3. INSTALLING THE RED HAT OPENSHIFT AI OPERATOR

This section shows how to install the Red Hat OpenShift AI Operator on your OpenShift Container Platform cluster using the command-line interface (CLI) and the OpenShift web console.

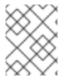

#### NOTE

If you want to upgrade from a previous version of OpenShift AI rather than performing a new installation, see Upgrading OpenShift AI.

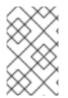

#### NOTE

If your OpenShift cluster uses a proxy to access the Internet, you can configure the proxy settings for the Red Hat OpenShift Al Operator. See Overriding proxy settings of an Operator for more information.

#### 3.3.1. Installing the Red Hat OpenShift AI Operator by using the CLI

The following procedure shows how to use the OpenShift command-line interface (CLI) to install the Red Hat OpenShift AI Operator on your OpenShift Container Platform cluster. You must install the Operator before you can install OpenShift AI components on the cluster.

#### Prerequisites

- You have a running OpenShift Container Platform cluster, version 4.12 or greater, configured with a default storage class that can be dynamically provisioned.
- You have cluster administrator privileges for your OpenShift Container Platform cluster.
- You have downloaded and installed the OpenShift command-line interface (CLI). See Installing the OpenShift CLI.

#### Procedure

- 1. Open a new terminal window.
- 2. Follow these steps to log in to your OpenShift Container Platform cluster as a cluster administrator:
  - a. In the upper-right corner of the OpenShift web console, click your user name and select **Copy login command**.
  - b. After you have logged in, click **Display token**.
  - c. Copy the **Log in with this token** command and paste it in the OpenShift command-line interface (CLI).

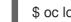

\$ oc login --token=<token> --server=<openshift\_cluster\_url>

- 3. Create a namespace for installation of the Operator by performing the following actions:
  - a. Create a namespace YAML file, for example, **rhods-operator-namespace.yaml**.

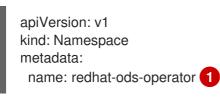

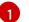

**redhat-ods-operator** is the recommended namespace for the Operator.

b. Create the namespace in your OpenShift Container Platform cluster.

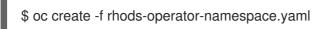

You see output similar to the following:

namespace/redhat-ods-operator created

- 4. Create an operator group for installation of the Operator by performing the following actions:
  - a. Create an **OperatorGroup** object custom resource (CR) file, for example, **rhods-operatorgroup.yaml**.

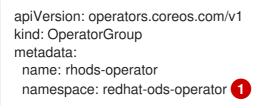

You must specify the same namespace that you created earlier in this procedure.

b. Create the **OperatorGroup** object in your OpenShift Container Platform cluster.

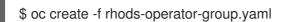

You see output similar to the following:

operatorgroup.operators.coreos.com/rhods-operator created

- 5. Create a subscription for installation of the Operator by performing the following actions:
  - a. Create a Subscription object CR file, for example, rhods-operator-subscription.yaml.

apiVersion: operators.coreos.com/v1alpha1 kind: Subscription metadata: name: rhods-operator namespace: redhat-ods-operator spec: name: rhods-operator channel: stable **2** source: redhat-operators sourceNamespace: openshift-marketplace

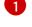

You must specify the same namespace that you created earlier in this procedure.

For **channel**, select a value of **fast**, **stable**, **stable-x.y eus-x.y**, or **alpha**. For more information about selecting an update channel, see Understanding update channels.

b. Create the **Subscription** object in your OpenShift Container Platform cluster to install the Operator.

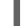

\$ oc create -f rhods-operator-subscription.yaml

You see output similar to the following:

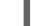

subscription.operators.coreos.com/rhods-operator created

#### Verification

- In the OpenShift Container Platform web console, click **Operators** → **Installed Operators** and confirm that the Red Hat OpenShift AI Operator shows one of the following statuses:
  - **Installing** installation is in progress; wait for this to change to **Succeeded**. This might take several minutes.
  - Succeeded installation is successful.
- In the web console, click **Home** → **Projects** and confirm that the following project namespaces are visible and listed as **Active**:
  - redhat-ods-applications
  - redhat-ods-monitoring
  - redhat-ods-operator

#### Additional resources

- Installing and managing Red Hat OpenShift AI components
- Adding users
- Adding Operators to a cluster

#### 3.3.2. Installing the Red Hat OpenShift Al Operator by using the web console

The following procedure shows how to use the OpenShift Container Platform web console to install the Red Hat OpenShift Al Operator on your cluster. You must install the Operator before you can install OpenShift Al components on the cluster.

#### Prerequisites

- You have a running OpenShift Container Platform cluster, version 4.12 or greater, configured with a default storage class that can be dynamically provisioned.
- You have cluster administrator privileges for your OpenShift Container Platform cluster.

#### Procedure

- 1. Log in to the OpenShift Container Platform web console as a cluster administrator.
- 2. In the web console, click **Operators**  $\rightarrow$  **OperatorHub**.
- 3. On the **OperatorHub** page, locate the Red Hat OpenShift AI Operator by scrolling through the available Operators or by typing *Red Hat OpenShift AI* into the **Filter by keyword** box.
- 4. Click the Red Hat OpenShift AI tile. The Red Hat OpenShift AI information pane opens.
- 5. Select a **Channel**. For information about subscription update channels, see Understanding update channels.
- 6. Select a Version.
- 7. Click Install. The Install Operator page opens.
- 8. Review or change the selected channel and version as needed.
- 9. For Installation mode, note that the only available value is **All namespaces on the cluster** (default). This installation mode makes the Operator available to all namespaces in the cluster.
- 10. For Installed Namespace, select Operator recommended Namespace: redhat-ods-operator.
- 11. For **Update approval**, select one of the following update strategies:
  - **Automatic**: New updates in the update channel are installed as soon as they become available.
  - Manual: A cluster administrator must approve any new updates before installation begins.

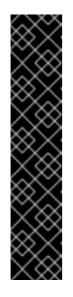

#### IMPORTANT

By default, the Red Hat OpenShift AI Operator follows a sequential update process. This means that if there are several versions between the current version and the target version, Operator Lifecycle Manager (OLM) upgrades the Operator to each of the intermediate versions before it upgrades it to the final, target version.

If you configure automatic upgrades, OLM automatically upgrades the Operator to the *latest* available version. If you configure manual upgrades, a cluster administrator must manually approve each sequential update between the current version and the final, target version.

For information about supported versions, see Red Hat OpenShift Al Life Cycle.

12. Click Install.

The **Installing Operators** pane appears. When the installation finishes, a checkmark appears next to the Operator name.

#### Verification

- In the OpenShift Container Platform web console, click **Operators** → **Installed Operators** and confirm that the Red Hat OpenShift AI Operator shows one of the following statuses:
  - **Installing** installation is in progress; wait for this to change to **Succeeded**. This might take several minutes.
  - Succeeded installation is successful.
- In the web console, click **Home** → **Projects** and confirm that the following project namespaces are visible and listed as **Active**:
  - redhat-ods-applications
  - redhat-ods-monitoring
  - redhat-ods-operator

#### Additional resources

- Installing and managing Red Hat OpenShift AI components
- Adding users
- Adding Operators to a cluster

## 3.4. INSTALLING AND MANAGING RED HAT OPENSHIFT AI COMPONENTS

The following procedures show how to use the command-line interface (CLI) and OpenShift Container Platform web console to install and manage components of Red Hat OpenShift AI on your OpenShift Container Platform cluster.

#### 3.4.1. Installing Red Hat OpenShift AI components by using the CLI

The following procedure shows how to use the OpenShift command-line interface (CLI) to install specific components of Red Hat OpenShift AI on your OpenShift Container Platform cluster.

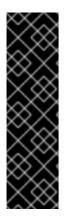

#### IMPORTANT

The following procedure describes how to create and configure a **DataScienceCluster** object to install Red Hat OpenShift AI components as part of a *new* installation. However, if you upgraded from version 1 of OpenShift AI (previously OpenShift Data Science), the upgrade process automatically created a default **DataScienceCluster** object. If you upgraded from a previous minor version, the upgrade process used the settings from the previous version's **DataScienceCluster** object. To inspect the default **DataScienceCluster** object and change the installation status of Red Hat OpenShift AI components, see Updating the installation status of Red Hat OpenShift AI components by using the web console.

#### Prerequisites

• The Red Hat OpenShift AI Operator is installed on your OpenShift Container Platform cluster. See Installing the Red Hat OpenShift AI Operator.

- You have cluster administrator privileges for your OpenShift Container Platform cluster.
- You have downloaded and installed the OpenShift command-line interface (CLI). See Installing the OpenShift CLI.

#### Procedure

- 1. Open a new terminal window.
- 2. Follow these steps to log in to your OpenShift Container Platform cluster as a cluster administrator:
  - a. In the upper-right corner of the OpenShift web console, click your user name and select **Copy login command**.
  - b. After you have logged in, click **Display token**.
  - c. Copy the **Log in with this token** command and paste it in the OpenShift command-line interface (CLI).

\$ oc login --token=<token> --server=<openshift\_cluster\_url>

3. Create a **DataScienceCluster** object custom resource (CR) file, for example, **rhods-operator-dsc.yaml**.

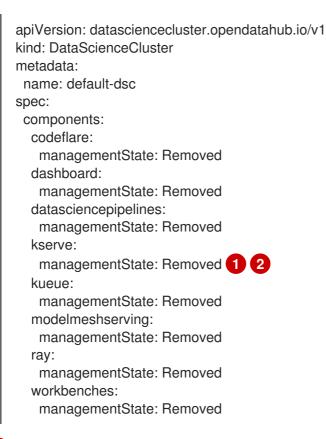

To fully install the KServe component, which is used by the single-model serving platform to serve large models, you must install Operators for Red Hat OpenShift Service Mesh and Red Hat OpenShift Serverless and perform additional configuration. See Serving large models.

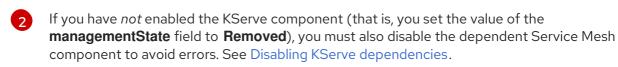

4. In the **spec.components** section of the CR, for each OpenShift AI component shown, set the value of the **managementState** field to either **Managed** or **Removed**. These values are defined as follows:

#### Managed

The Operator actively manages the component, installs it, and tries to keep it active. The Operator will upgrade the component only if it is safe to do so.

#### Removed

The Operator actively manages the component but does not install it. If the component is already installed, the Operator will try to remove it.

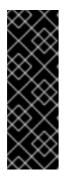

#### IMPORTANT

- To learn how to fully install the KServe component, which is used by the single-model serving platform to serve large models, see Serving large models.
- To learn how to configure the distributed workloads feature that uses the CodeFlare, KubeRay, and Kueue components, see Configuring distributed workloads.
- 5. Create the **DataScienceCluster** object in your OpenShift Container Platform cluster to install the specified OpenShift AI components.

\$ oc create -f rhods-operator-dsc.yaml

You see output similar to the following:

datasciencecluster.datasciencecluster.opendatahub.io/default created

#### Verification

- Confirm that there is a running pod for each component:
  - 1. In the OpenShift Container Platform web console, click **Workloads → Pods**.
  - 2. In the **Project** list at the top of the page, select **redhat-ods-applications**.
  - 3. In the applications namespace, confirm that there are running pods for each of the OpenShift AI components that you installed.
- Confirm the status of all installed components:
  - 1. In the OpenShift Container Platform web console, click **Operators**  $\rightarrow$  **Installed Operators**.
  - 2. Click the Red Hat OpenShift Al Operator.
  - 3. Click the **Data Science Cluster** tab and select the **DataScienceCluster** object called **default-dsc**.
  - 4. Select the **YAML** tab.
  - 5. In the **installedComponents** section, confirm that the components you installed have a status value of **true**.

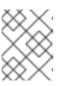

#### NOTE

If a component shows with the **component-name: {}** format in the **spec.components** section of the CR, the component is not installed.

#### 3.4.2. Installing Red Hat OpenShift AI components by using the web console

The following procedure shows how to use the OpenShift Container Platform web console to install specific components of Red Hat OpenShift Al on your cluster.

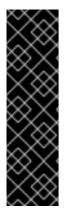

#### IMPORTANT

The following procedure describes how to create and configure a **DataScienceCluster** object to install Red Hat OpenShift AI components as part of a *new* installation. However, if you upgraded from version 1 of OpenShift AI (previously OpenShift Data Science), the upgrade process automatically created a default **DataScienceCluster** object. If you upgraded from a previous minor version, the upgrade process used the settings from the previous version's **DataScienceCluster** object. To inspect the **DataScienceCluster** object and change the installation status of Red Hat OpenShift AI components, see Updating the installation status of Red Hat OpenShift AI components by using the web console.

#### Prerequisites

- The Red Hat OpenShift AI Operator is installed on your OpenShift Container Platform cluster. See Installing the Red Hat OpenShift AI Operator.
- You have cluster administrator privileges for your OpenShift Container Platform cluster.

#### Procedure

- 1. Log in to the OpenShift Container Platform web console as a cluster administrator.
- 2. In the web console, click **Operators** → **Installed Operators** and then click the Red Hat OpenShift AI Operator.
- 3. Create a **DataScienceCluster** object to install OpenShift AI components by performing the following actions:
  - a. Click the Data Science Cluster tab.
  - b. Click Create DataScienceCluster.
  - c. For Configure via, select YAML view.
     An embedded YAML editor opens showing a default custom resource (CR) for the DataScienceCluster object.
  - d. In the **spec.components** section of the CR, for each OpenShift AI component shown, set the value of the **managementState** field to either **Managed** or **Removed**. These values are defined as follows:

#### Managed

The Operator actively manages the component, installs it, and tries to keep it active. The Operator will upgrade the component only if it is safe to do so.

#### Removed

The Operator actively manages the component but does not install it. If the component is already installed, the Operator will try to remove it.

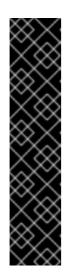

#### IMPORTANT

- To learn how to install the KServe component, which is used by the single-model serving platform to serve large models, see Serving large models.
- If you have *not* enabled the KServe component (that is, you set the value of the **managementState** field to **Removed**), you must also disable the dependent Service Mesh component to avoid errors. See Disabling KServe dependencies.
- To learn how to configure the distributed workloads feature that uses the CodeFlare and KubeRay components, see Configuring distributed workloads.
- 4. Click Create.

#### Verification

- Confirm that there is a running pod for each component:
  - 1. In the OpenShift Container Platform web console, click **Workloads**  $\rightarrow$  **Pods**.
  - 2. In the **Project** list at the top of the page, select **redhat-ods-applications**.
  - 3. In the applications namespace, confirm that there are running pods for each of the OpenShift AI components that you installed.
- Confirm the status of all installed components:
  - 1. In the OpenShift Container Platform web console, click **Operators** → **Installed Operators**.
  - 2. Click the Red Hat OpenShift Al Operator.
  - 3. Click the **Data Science Cluster** tab and select the **DataScienceCluster** object called **default-dsc**.
  - 4. Select the YAML tab.
  - 5. In the **installedComponents** section, confirm that the components you installed have a status value of **true**.

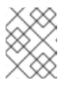

#### NOTE

If a component shows with the **component-name: {}** format in the **spec.components** section of the CR, the component is not installed.

3.4.3. Updating the installation status of Red Hat OpenShift AI components by using the web console

The following procedure shows how to use the OpenShift Container Platform web console to update the installation status of components of Red Hat OpenShift AI on your OpenShift Container Platform cluster.

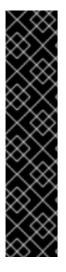

#### IMPORTANT

If you upgraded from version 1 to version 2 of OpenShift AI, the upgrade process automatically created a default **DataScienceCluster** object and enabled several components of OpenShift AI. If you upgraded from a previous minor version, the upgrade process used the settings from the previous version's **DataScienceCluster** object.

The following procedure describes how to edit the **DataScienceCluster** object to do the following:

- Change the installation status of the existing Red Hat OpenShift AI components
- Add additional components to the **DataScienceCluster** object that were not available in the previous version of OpenShift Al.

#### Prerequisites

- The Red Hat OpenShift AI Operator is installed on your OpenShift Container Platform cluster.
- You have cluster administrator privileges for your OpenShift Container Platform cluster.

#### Procedure

- 1. Log in to the OpenShift Container Platform web console as a cluster administrator.
- 2. In the web console, click **Operators** → **Installed Operators** and then click the Red Hat OpenShift AI Operator.
- 3. Click the Data Science Cluster tab.
- 4. On the DataScienceClusters page, click the default object.
- Click the YAML tab.
   An embedded YAML editor opens showing the custom resource (CR) file for the DataScienceCluster object.
- 6. In the **spec.components** section of the CR, for each OpenShift AI component shown, set the value of the **managementState** field to either **Managed** or **Removed**. These values are defined as follows:

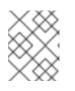

#### NOTE

If a component shows with the **component-name: {}** format in the **spec.components** section of the CR, the component is not installed.

#### Managed

The Operator actively manages the component, installs it, and tries to keep it active. The Operator will upgrade the component only if it is safe to do so.

#### Removed

The Operator actively manages the component but does not install it. If the component is already installed, the Operator will try to remove it.

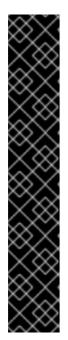

#### IMPORTANT

- To learn how to install the KServe component, which is used by the singlemodel serving platform to serve large models, see Serving large models.
- If you have *not* enabled the KServe component (that is, you set the value of the **managementState** field to **Removed**), you must also disable the dependent Service Mesh component to avoid errors. See Disabling KServe dependencies.
- If they are not already present in the CR file, you can install the CodeFlare, KubeRay, and Kueue components by adding the **codeflare**, **ray**, and **kueue** entries to the **spec.components** section of the CR and setting the **managementState** field for the components to **Managed**.
- To learn how to configure the distributed workloads feature that uses the CodeFlare, KubeRay, and Kueue components, see Configuring distributed workloads.

#### 7. Click Save.

For any components that you updated, OpenShift AI initiates a rollout that affects all pods to use the updated image.

#### Verification

- Confirm that there is a running pod for each component:
  - 1. In the OpenShift Container Platform web console, click **Workloads**  $\rightarrow$  **Pods**.
  - 2. In the **Project** list at the top of the page, select **redhat-ods-applications**.
  - 3. In the applications namespace, confirm that there are running pods for each of the OpenShift AI components that you installed.
- Confirm the status of all installed components:
  - 1. In the OpenShift Container Platform web console, click **Operators**  $\rightarrow$  **Installed Operators**.
  - 2. Click the Red Hat OpenShift Al Operator.
  - 3. Click the **Data Science Cluster** tab and select the **DataScienceCluster** object called **default-dsc**.
  - 4. Select the YAML tab.
  - 5. In the **installedComponents** section, confirm that the components you installed have a status value of **true**.

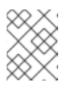

#### NOTE

If a component shows with the **component-name: {}** format in the **spec.components** section of the CR, the component is not installed.

#### 3.4.4. Disabling KServe dependencies

If you have *not* enabled the KServe component (that is, you set the value of the **managementState** field to **Removed**), you must also disable the dependent Service Mesh component to avoid errors.

#### Prerequisites

• You have used the OpenShift command-line interface (CLI) or web console to disable the KServe component.

#### Procedure

- 1. Log in to the OpenShift web console as a cluster administrator.
- 2. In the web console, click **Operators** → **Installed Operators** and then click the Red Hat OpenShift AI Operator.
- 3. Disable the OpenShift Service Mesh component as follows:
  - a. Click the DSC Initialization tab.
  - b. Click the **default-dsci** object.
  - c. Click the YAML tab.
  - d. In the **spec** section, add the **serviceMesh** component (if it is not already present) and configure the **managementState** field as shown:

spec: serviceMesh: managementState: Removed

e. Click Save.

#### Verification

 In the web console, click Operators → Installed Operators and then click the Red Hat OpenShift Al Operator.

The Operator details page opens.

2. In the **Conditions** section, confirm that there is no **ReconcileComplete** condition with a status value of **Unknown**.

### 3.5. CONFIGURING THE OPENSHIFT AI OPERATOR LOGGER

You can adjust the log level of OpenShift Al Operator components to increase or reduce log verbosity to suit your use case.

#### 3.5.1. Configuring the OpenShift AI Operator logger

You can change the log level for OpenShift AI Operator components by setting the **.spec.devFlags.logmode** flag for the **DSC Initialization/DSCI** custom resource during runtime. If you do not set a **logmode** value, the logger uses the INFO log level by default.

The log level that you set with **.spec.devFlags.logmode** applies to all components, not just those in a **Managed** state.

The following table shows the available log levels:

| Log level                                   | Stacktrace level | Verbosity | Output  | Timestamp type               |
|---------------------------------------------|------------------|-----------|---------|------------------------------|
| devel or<br>development                     | WARN             | INFO      | Console | Epoch timestamps             |
| '''' (or no<br><b>logmode</b> value<br>set) | ERROR            | INFO      | JSON    | Human-readable<br>timestamps |
| prod or<br>production                       | ERROR            | INFO      | JSON    | Human-readable<br>timestamps |

Logs that are set to **devel** or **development** generate in a plain text console format. Logs that are set to **prod**, **production**, or which do not have a level set generate in a JSON format.

#### Prerequisites

- You have admin access to the **DSCInitialization** resources in the OpenShift Container Platform cluster.
- You installed the OpenShift command line interface (**oc**) as described in Get Started with the CLI.

#### Procedure

- 1. Log in to the OpenShift Container Platform as a cluster administrator.
- 2. Click **Operators** → **Installed Operators** and then click the Red Hat OpenShift AI Operator.
- 3. Click the **DSC Initialization** tab.
- 4. Click the **default-dsci** object.
- 5. Click the YAML tab.
- 6. In the **spec** section, update the **.spec.devFlags.logmode** flag with the log level that you want to set.

apiVersion: dscinitialization.opendatahub.io/v1 kind: DSCInitialization metadata: name: default-dsci spec: devFlags: logmode: development

7. Click Save.

You can also configure the log level from the OpenShift CLI by using the following command with the **logmode** value set to the log level that you want.

oc patch dsci default-dsci -p '{"spec":{"devFlags":{"logmode":"development"}}}' --type=merge

#### Verification

- If you set the component log level to **devel** or **development**, logs generate more frequently and include logs at **WARN** level and above.
- If you set the component log level to **prod** or **production**, or do not set a log level, logs generate less frequently and include logs at **ERROR** level or above.

#### 3.5.1.1. Viewing the OpenShift AI Operator log

- 1. Log in to the OpenShift CLI.
- 2. Run the following command:

oc get pods -l name=rhods-operator -o name -n redhat-ods-operator | xargs -l {} oc logs -f {} -n redhat-ods-operator

The operator pod log opens.

You can also view the operator pod log in the OpenShift Console, under **Workloads > Deployments > Pods > redhat-ods-operator > Logs**.

## CHAPTER 4. PREPARING OPENSHIFT AI FOR USE IN IBM CLOUD PAK FOR DATA

The procedures in this section show how to prepare Red Hat OpenShift AI for use in IBM Cloud Pak for Data version 5.0 or greater. These versions of Cloud Pak for Data include watsonx.ai.

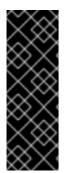

#### IMPORTANT

The procedures in this section apply when you want to prepare a *new* installation of Red Hat OpenShift AI for use in IBM Cloud Pak for Data version 5.0 or greater. The procedures show how to install the KServe component of OpenShift AI in *raw* mode, which means that KServe does not have any other components as dependencies. However, if you have an existing deployment of OpenShift AI with KServe and its dependencies already installed and enabled, you *do not* need to modify the configuration for use in Cloud Pak for Data.

## 4.1. INSTALLING THE RED HAT OPENSHIFT AI OPERATOR BY USING THE CLI

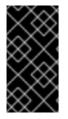

#### IMPORTANT

Follow this procedure *only* if you are preparing Red Hat OpenShift AI for use in IBM Cloud Pak for Data version 5.0 or greater. These versions of Cloud Pak for Data include watsonx.ai. If this use case does not apply to your organization, see Installing and deploying OpenShift AI for more generally applicable instructions.

This procedure shows how to use the OpenShift command-line interface (CLI) to install the Red Hat OpenShift AI Operator on your OpenShift Container Platform cluster. You must install the Operator before you can manage the installation of OpenShift AI components.

#### Prerequisites

- You have a running OpenShift Container Platform cluster, version 4.12 or greater, configured with a default storage class that can be dynamically provisioned.
- You have cluster administrator privileges for your OpenShift Container Platform cluster.
- You have downloaded and installed the OpenShift command-line interface (CLI). See Installing the OpenShift CLI.

#### Procedure

- 1. Open a new terminal window.
- 2. In the OpenShift command-line interface (CLI), log in to your OpenShift Container Platform cluster as a cluster administrator, as shown in the following example:

\$ oc login <openshift\_cluster\_url> -u <admin\_username> -p <password>

3. Create a new YAML file with the following contents:

apiVersion: v1

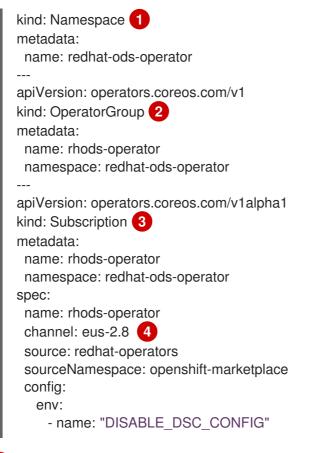

Defines the recommended **redhat-ods-operator** namespace for installation of the Operator.

Defines an Operator group for installation of the Operator. You must specify the same namespace that you defined earlier in the file. Also, another Operator group must not exist in the namespace.

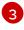

Defines a subscription for the Operator. You must specify the same namespace that you defined earlier in the file.

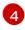

For **channel**, specify a value of **eus-2.8**. This channel name indicates that OpenShift AI 2.8 is an Extended Update Support (EUS) version. For more information, see Red Hat OpenShift AI Self-Managed Life Cycle.

4. Deploy the YAML file to create the namespace, Operator group, and subscription that you defined.

\$ oc create -f <file\_name>.yaml

You see output similar to the following:

namespace/redhat-ods-operator created operatorgroup.operators.coreos.com/rhods-operator created subscription.operators.coreos.com/rhods-operator created

5. Create another new YAML file with the following contents:

apiVersion: dscinitialization.opendatahub.io/v1 kind: DSCInitialization 1 metadata: name: default-dsci spec: applicationsNamespace: redhat-ods-applications monitoring: managementState: Managed namespace: redhat-ods-monitoring serviceMesh: managementState: Removed 2 trustedCABundle: managementState: Managed customCABundle: ""

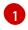

Defines a **DSCInitialization** object called **default-dsci**. The **DSCInitialization** object is used by the Operator to manage resources that are common to all product components.

Specifies that the **serviceMesh** component (which is a dependency for KServe in some setups) is *not* installed. This setting is required when preparing OpenShift AI for use in IBM products.

#### Verification

- In the OpenShift CLI, check that there is a running pod for the Operator by performing the following actions:
  - Check the pods in the **redhat-ods-operator** project.

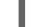

\$ oc get pods -n redhat-ods-operator

• Confirm that there is a **rhods-operator-\*** pod with a **Running** status, as shown in the following example:

NAMEREADYSTATUSRESTARTSAGErhods-operator-56c85d44c9-vtk741/1Running03h57m

- In the OpenShift CLI, check that the **DSCInitialization** object that you created is running by performing the following actions:
  - Check the cluster for **DSCInitialization** objects.

\$ oc get dscinitialization

• Confirm that there is a **default-dsci** object with a **Ready** status, as shown in the following example:

NAME AGE PHASE default-dsci 4d18h Ready

#### Additional resources

• Adding Operators to a cluster

## 4.2. MANAGING RED HAT OPENSHIFT AI COMPONENTS BY USING THE CLI

The following procedure shows how to use the OpenShift command-line interface (CLI) to manage the installation of specific components of Red Hat OpenShift AI on your OpenShift Container Platform cluster.

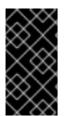

#### IMPORTANT

Follow this procedure *only* if you are preparing Red Hat OpenShift AI for use in IBM Cloud Pak for Data version 5.0 or greater. These versions of Cloud Pak for Data include watsonx.ai. If this use case does not apply to your organization, see Installing and managing Red Hat OpenShift AI components for more generally applicable instructions.

#### Prerequisites

- The Red Hat OpenShift AI Operator is installed on your OpenShift Container Platform cluster. See Installing the Red Hat OpenShift AI Operator by using the CLI.
- You have cluster administrator privileges for your OpenShift Container Platform cluster.
- You have downloaded and installed the OpenShift command-line interface (CLI). See Installing the OpenShift CLI.

#### Procedure

- 1. Open a new terminal window.
- 2. In the OpenShift command-line interface (CLI), log in to your OpenShift Container Platform cluster as a cluster administrator, as shown in the following example:

\$ oc login <openshift\_cluster\_url> -u <admin\_username> -p <password>

3. Create a new YAML file with the following contents:

```
kind: DataScienceCluster 1
apiVersion: datasciencecluster.opendatahub.io/v1
metadata:
 name: default-dsc
 labels:
  app.kubernetes.io/name: datasciencecluster
  app.kubernetes.io/instance: default-dsc
  app.kubernetes.io/part-of: rhods-operator
  app.kubernetes.io/managed-by: kustomize
  app.kubernetes.io/created-by: rhods-operator
spec:
 components:
  codeflare:
   managementState: Removed
  dashboard:
   managementState: Removed
  datasciencepipelines:
   managementState: Removed
  kserve:
```

managementState: Managed defaultDeploymentMode: RawDeployment **2** serving: managementState: Removed **3** name: knative-serving kueue: managementState: Removed modelmeshserving: managementState: Removed ray: managementState: Removed workbenches: managementState: Removed

Defines a new **DataScienceCluster** object called **default-dsc**. The **DataScienceCluster** object is used by the Operator to manage OpenShift AI components.

Specifies that the KServe component is installed and managed by the Operator in *raw* mode, which means that KServe does not have any other components as dependencies.

Specifies that the **serving** component (which is a dependency for KServe in some setups) is *not* installed. This setting is required when preparing OpenShift AI for use in Cloud Pak for Data.

In addition, observe that the value of the **managementState** field for all other OpenShift AI components is set to **Removed**. This means that the components are not installed.

In general, the **Managed** and **Removed** values are described as follows:

#### Managed

The Operator actively manages the component, installs it, and tries to keep it active. The Operator will upgrade the component only if it is safe to do so.

#### Removed

The Operator actively manages the component but does not install it. If the component is already installed, the Operator will try to remove it.

4. Create the **DataScienceCluster** object on your OpenShift cluster.

\$ oc create -f <*file\_name>*.yaml

You see output similar to the following:

datasciencecluster.datasciencecluster.opendatahub.io/default-dsc created

#### Verification

- In the OpenShift CLI, check that there is a running pod for the KServe controller by performing the following actions:
  - Check the pods in the redhat-ods-applications project.

\$ oc get pods -n redhat-ods-applications

 Confirm that there is a kserve-controller-manager-\* pod with a Running status, as shown in the following example:

NAMEREADY STATUSRESTARTS AGEkserve-controller-manager-57796d5b44-sh9n51/1Running04m57s

### 4.3. EDITING THE MODEL INFERENCING CONFIGURATION

Particular use cases in IBM Cloud Pak for Data version 5.0 or greater (which include watsonx.ai) might require customizations to the model inferencing configuration used by Red Hat OpenShift AI. Before you can make any such customizations, you need to put the inferencing configuration file in an editable state. In addition, you must make a specific configuration update that prevents errors when using OpenShift AI in Cloud Pak for Data and watsonx.ai.

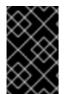

#### IMPORTANT

Follow this procedure *only* if you are preparing Red Hat OpenShift AI for use in IBM Cloud Pak for Data version 5.0 or greater. These versions of Cloud Pak for Data include watsonx.ai.

#### Prerequisites

- The Red Hat OpenShift AI Operator is installed on your OpenShift Container Platform cluster. See Installing the Red Hat OpenShift AI Operator by using the CLI.
- You have cluster administrator privileges for your OpenShift Container Platform cluster.

#### Procedure

- 1. Log in to the OpenShift Container Platform web console as a cluster administrator.
- 2. In the web console, click **Workloads**  $\rightarrow$  **ConfigMaps**.
- 3. In the Project list, click redhat-ods-applications.
- 4. On the list of **ConfigMap** resources, click the **inferenceservice-config** resource and then click the **YAML** tab.
- 5. In the **metadata.annotations** section of the file, add **opendatahub.io/managed: 'false'** as shown:

#### metadata: annotations: internal.con internal.con

internal.config.kubernetes.io/previousKinds: ConfigMap internal.config.kubernetes.io/previousNames: inferenceservice-config internal.config.kubernetes.io/previousNamespaces: opendatahub opendatahub.io/managed: 'false'

The additional annotation makes the inferencing configuration file editable.

- 6. To prevent errors when using OpenShift AI in Cloud Pak for Data (including watsonx.ai), update the configuration as follows:
  - a. In the YAML file, locate the following entry:

"domainTemplate": "{{ .Name }}-{{ .Namespace }}.{{ .IngressDomain }}

b. Update the value of the **domainTemplate** field as shown:

"domainTemplate": "example.com"

This new, explicitly specified value ensures that OpenShift AI cannot generate a value for the **domainTemplate** field that exceeds the maximum length and causes an error. The **domainTemplate** field is not used by the raw deployment mode that you configured for the KServe component when preparing OpenShift AI for use in Cloud Pak for Data.

7. Click Save.

## **CHAPTER 5. WORKING WITH CERTIFICATES**

Certificates are used by various components in OpenShift Container Platform to validate access to the cluster. For clusters that rely on self-signed certificates, you can add those self-signed certificates to a cluster-wide Certificate Authority (CA) bundle and use the CA bundle in Red Hat OpenShift Al. You can also use self-signed certificates in a custom CA bundle that is separate from the cluster-wide bundle. Administrators can add a CA bundle, remove a CA bundle from all namespaces, remove a CA bundle from individual namespaces, or manually manage certificate changes instead of the system.

## **5.1. UNDERSTANDING CERTIFICATES IN OPENSHIFT AI**

For OpenShift Container Platform clusters that rely on self-signed certificates, you can add those selfsigned certificates to a cluster-wide Certificate Authority (CA) bundle (**ca-bundle.crt**) and use the CA bundle in Red Hat OpenShift AI. You can also use self-signed certificates in a custom CA bundle (**odhca-bundle.crt**) that is separate from the cluster-wide bundle.

#### 5.1.1. How CA bundles are injected

After installing OpenShift AI, the Red Hat OpenShift AI Operator automatically creates an empty **odh-trusted-ca-bundle** configuration file (ConfigMap), and the Cluster Network Operator (CNO) injects the cluster-wide CA bundle into the **odh-trusted-ca-bundle** configMap with the label "config.openshift.io/inject-trusted-cabundle". The components deployed in the affected namespaces are responsible for mounting this configMap as a volume in the deployment pods.

apiVersion: v1 kind: ConfigMap metadata: labels: app.kubernetes.io/part-of: opendatahub-operator config.openshift.io/inject-trusted-cabundle: 'true' name: odh-trusted-ca-bundle

After the CNO operator injects the bundle, it updates the ConfigMap with the **ca-bundle.crt** file containing the certificates.

```
apiVersion: v1
kind: ConfigMap
metadata:
labels:
app.kubernetes.io/part-of: opendatahub-operator
config.openshift.io/inject-trusted-cabundle: 'true'
name: odh-trusted-ca-bundle
data:
ca-bundle.crt: |
<BUNDLE OF CLUSTER-WIDE CERTIFICATES>
```

#### 5.1.2. How the ConfigMap is managed

By default, the Red Hat OpenShift AI Operator manages the **odh-trusted-ca-bundle** ConfigMap. If you want to manage or remove the **odh-trusted-ca-bundle** ConfigMap, or add a custom CA bundle (**odh-ca-bundle.crt**) separate from the cluster-wide CA bundle (**ca-bundle.crt**), you can use the **trustedCABundle** property in the Operator's DSC Initialization (DSCI) object.

spec:

trustedCABundle: managementState: Managed customCABundle: ""

In the Operator's DSCI object, you can set the **spec.trustedCABundle.managementState** field to the following values:

- Managed: The Red Hat OpenShift AI Operator manages the odh-trusted-ca-bundle ConfigMap and adds it to all non-reserved existing and new namespaces (the ConfigMap is not added to any reserved or system namespaces, such as default, openshift-\\* or kube-\*). The ConfigMap is automatically updated to reflect any changes made to the customCABundle field. This is the default value after installing Red Hat OpenShift AI.
- Removed: The Red Hat OpenShift Al Operator removes the odh-trusted-ca-bundle ConfigMap (if present) and disables the creation of the ConfigMap in new namespaces. If you change this field from Managed to Removed, the odh-trusted-ca-bundle ConfigMap is also deleted from namespaces. This is the default value after upgrading Red Hat OpenShift Al from 2.7 or earlier versions to 2.10.
- Unmanaged: The Red Hat OpenShift Al Operator does not manage the odh-trusted-cabundle ConfigMap, allowing for an administrator to manage it instead. Changing the managementState from Managed to Unmanaged does not remove the odh-trusted-cabundle ConfigMap, but the ConfigMap is not updated if you make changes to the customCABundle field.

In the Operator's DSCI object, you can add a custom certificate to the **spec.trustedCABundle.customCABundle** field. This adds the **odh-ca-bundle.crt** file containing the certificates to the **odh-trusted-ca-bundle** ConfigMap, as shown in the following example:

```
apiVersion: v1
kind: ConfigMap
metadata:
labels:
app.kubernetes.io/part-of: opendatahub-operator
config.openshift.io/inject-trusted-cabundle: 'true'
name: odh-trusted-ca-bundle
data:
ca-bundle.crt: |
<BUNDLE OF CLUSTER-WIDE CERTIFICATES>
odh-ca-bundle.crt: |
<BUNDLE OF CUSTOM CERTIFICATES>
```

## 5.2. ADDING A CA BUNDLE

There are two ways to add a Certificate Authority (CA) bundle to OpenShift Al. You can use one or both of these methods:

 For OpenShift Container Platform clusters that rely on self-signed certificates, you can add those self-signed certificates to a cluster-wide Certificate Authority (CA) bundle (cabundle.crt) and use the CA bundle in Red Hat OpenShift Al. To use this method, log in to the OpenShift Container Platform as a cluster administrator and follow the steps as described in Configuring the cluster-wide proxy during installation. • You can use self-signed certificates in a custom CA bundle (**odh-ca-bundle.crt**) that is separate from the cluster-wide bundle. To use this method, follow the steps in this section.

### Prerequisites

- You have admin access to the **DSCInitialization** resources in the OpenShift Container Platform cluster.
- You installed the OpenShift command line interface (**oc**) as described in Get Started with the CLI.
- You are working in a new installation of Red Hat OpenShift Al. If you upgraded Red Hat OpenShift Al, see Adding a CA bundle after upgrading.

### Procedure

- 1. Log in to the OpenShift Container Platform.
- 2. Click **Operators** → **Installed Operators** and then click the Red Hat OpenShift Al Operator.
- 3. Click the **DSC Initialization** tab.
- 4. Click the **default-dsci** object.
- 5. Click the YAML tab.
- 6. In the **spec** section, add the custom certificate to the **customCABundle** field for **trustedCABundle**, as shown in the following example:

spec: trustedCABundle: managementState: Managed customCABundle: | -----BEGIN CERTIFICATE----examplebundle123 -----END CERTIFICATE-----

7. Click Save.

### Verification

• If you are using a cluster-wide CA bundle, run the following command to verify that all non-reserved namespaces contain the **odh-trusted-ca-bundle** ConfigMap:

\$ oc get configmaps --all-namespaces -I app.kubernetes.io/part-of=opendatahub-operator | grep odh-trusted-ca-bundle

• If you are using a custom CA bundle, run the following command to verify that a non-reserved namespace contains the **odh-trusted-ca-bundle** ConfigMap and that the ConfigMap contains your **customCABundle** value. In the following command, *example-namespace* is the non-reserved namespace and *examplebundle123* is the customCABundle value.

\$ oc get configmap odh-trusted-ca-bundle -n example-namespace -o yaml | grep examplebundle123

# 5.3. REMOVING A CA BUNDLE

You can remove a Certificate Authority (CA) bundle from all non-reserved namespaces in OpenShift Al. This process changes the default configuration and disables the creation of the **odh-trusted-ca-bundle** configuration file (ConfigMap), as described in *Understanding certificates in OpenShift Al*.

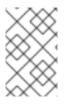

### NOTE

The **odh-trusted-ca-bundle** ConfigMaps are only deleted from namespaces when you set the **managementState** of **trustedCABundle** to **Removed**; deleting the DSC Initialization does not delete the ConfigMaps.

To remove a CA bundle from a single namespace only, see Removing a CA bundle from a namespace .

### Prerequisites

- You have cluster administrator privileges for your OpenShift Container Platform cluster.
- You installed the OpenShift command line interface (**oc**) as described in Get Started with the CLI.

### Procedure

- 1. In the OpenShift Container Platform web console, click **Operators** → **Installed Operators** and then click the Red Hat OpenShift Al Operator.
- 2. Click the **DSC Initialization** tab.
- 3. Click the **default-dsci** object.
- 4. Click the **YAML** tab.
- 5. In the **spec** section, change the value of the **managementState** field for **trustedCABundle** to **Removed**:

spec: trustedCABundle: managementState: Removed

6. Click Save.

### Verification

• Run the following command to verify that the **odh-trusted-ca-bundle** ConfigMap has been removed from all namespaces:

\$ oc get configmaps --all-namespaces | grep odh-trusted-ca-bundle

The command should not return any ConfigMaps.

## 5.4. REMOVING A CA BUNDLE FROM A NAMESPACE

You can remove a custom Certificate Authority (CA) bundle from individual namespaces in OpenShift AI. This process disables the creation of the **odh-trusted-ca-bundle** configuration file (ConfigMap) for the specified namespace only.

To remove a certificate bundle from all namespaces, see *Removing a CA bundle*.

### Prerequisites

- You have cluster administrator privileges for your OpenShift Container Platform cluster.
- You installed the OpenShift command line interface (**oc**) as described in Get Started with the CLI.

#### Procedure

• Run the following command to remove a CA bundle from a namespace. In the following command, *example-namespace* is the non-reserved namespace.

\$ oc annotate ns example-namespace security.opendatahub.io/inject-trusted-cabundle=false

#### Verification

• Run the following command to verify that the CA bundle has been removed from the namespace. In the following command, *example-namespace* is the non-reserved namespace.

\$ oc get configmap odh-trusted-ca-bundle -n example-namespace

The command should return configmaps "odh-trusted-ca-bundle" not found.

### **5.5. MANAGING CERTIFICATES**

After installing OpenShift AI, the Red Hat OpenShift AI Operator creates the **odh-trusted-ca-bundle** configuration file (ConfigMap) that contains the trusted CA bundle and adds it to all new and existing non-reserved namespaces in the cluster. By default, the Red Hat OpenShift AI Operator manages the **odh-trusted-ca-bundle** ConfigMap and automatically updates it if any changes are made to the CA bundle. You can choose to manage the **odh-trusted-ca-bundle** ConfigMap instead of allowing the Red Hat OpenShift AI Operator to manage it.

### Prerequisites

• You have cluster administrator privileges for your OpenShift Container Platform cluster.

#### Procedure

- 1. In the OpenShift Container Platform web console, click **Operators** → **Installed Operators** and then click the **Red Hat OpenShift Al Operator**.
- 2. Click the **DSC Initialization** tab.
- 3. Click the **default-dsci** object.
- 4. Click the YAML tab.

5. In the **spec** section, change the value of the **managementState** field for **trustedCABundle** to **Unmanaged**, as shown:

spec: trustedCABundle: managementState: Unmanaged

6. Click Save.

Note that changing the **managementState** from **Managed** to **Unmanaged** does not remove the **odh-trusted-ca-bundle** ConfigMap, but the ConfigMap is not updated if you make changes to the **customCABundle** field.

### Verification

1. In the **spec** section, set or change the value of the **customCABundle** field for **trustedCABundle**, for example:

spec: trustedCABundle: managementState: Unmanaged customCABundle: example123

- 2. Click Save.
- 3. Click Workloads  $\rightarrow$  ConfigMaps.
- 4. Select a project from the project list.
- 5. Click the **odh-trusted-ca-bundle** ConfigMap.
- 6. Click the YAML tab and verify that the value of the customCABundle field did not update.

# 5.6. USING SELF-SIGNED CERTIFICATES WITH OPENSHIFT AI COMPONENTS

Some OpenShift AI components have additional options or required configuration for self-signed certificates.

### 5.6.1. Using certificates with data science pipelines

If you want to use self-signed certificates, you have added them to a central Certificate Authority (CA) bundle as described in Working with certificates (for disconnected environments, see Working with certificates).

No additional configuration is necessary to use those certificates with data science pipelines.

### 5.6.1.1. Providing a CA bundle only for data science pipelines

Perform the following steps to provide a Certificate Authority (CA) bundle just for data science pipelines.

### Procedure

1. Log in to OpenShift Container Platform.

2. From **Workloads** → **ConfigMaps**, create a ConfigMap with the required bundle in the same data science project or namespace as the target data science pipeline:

```
kind: ConfigMap
apiVersion: v1
metadata:
name: custom-ca-bundle
data:
ca-bundle.crt: |
# contents of ca-bundle.crt
```

3. Add the following snippet to the **.spec.apiserver.caBundle** field of the underlying Data Science Pipelines Application (DSPA):

```
apiVersion: datasciencepipelinesapplications.opendatahub.io/v1alpha1
kind: DataSciencePipelinesApplication
metadata:
name: data-science-dspa
spec:
...
apiServer:
...
cABundle:
configMapName: custom-ca-bundle
configMapKey: ca-bundle.crt
```

The pipeline server pod redeploys with the updated bundle and uses it in the newly created pipeline pods.

### Verification

Perform the following steps to confirm that your CA bundle was successfully mounted.

- 1. Log in to the OpenShift Container Platform console.
- 2. Go to the OpenShift Container Platform project that corresponds to the data science project.
- 3. Click the **Pods** tab.
- 4. Click the pipeline server pod with the **ds-pipeline-dspa-<hash>** prefix.
- 5. Click Terminal.
- 6. Enter cat /dsp-custom-certs/dsp-ca.crt.
- 7. Verify that your CA bundle is present within this file.

You can also confirm that your CA bundle was successfully mounted by using the CLI:

1. In a terminal window, log in to the OpenShift cluster where OpenShift AI is deployed.

oc login

2. Set the **dspa** value:

dspa=dspa

Set the dsProject value, replacing \$YOUR\_DS\_PROJECT with the name of your data science project:

dsProject=\$YOUR\_DS\_PROJECT

4. Set the **pod** value:

pod=\$(oc get pod -n \${dsProject} -l app=ds-pipeline-\${dspa} --no-headers | awk '{print \$1}')

5. Display the contents of the /dsp-custom-certs/dsp-ca.crt file:

oc -n \${dsProject} exec \$pod -- cat /dsp-custom-certs/dsp-ca.crt

6. Verify that your CA bundle is present within this file.

### 5.6.2. Using certificates with workbenches

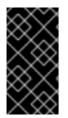

### IMPORTANT

Self-signed certificates apply to workbenches that you create after configuring selfsigned certificates centrally as described in Working with certificates (for disconnected environments, see Working with certificates. There is no change to workbenches that you created before configuring self-signed certificates.

### 5.6.2.1. Creating data science pipelines with Elyra and self-signed certificates

To create pipelines using a workbench that contains the Elyra extension and which uses self-signed certificates, see the Workbench workaround for executing a pipeline using Elyra in a disconnected environment knowledgebase article.

# **CHAPTER 6. ACCESSING THE DASHBOARD**

After you have installed OpenShift AI and added users, you can access the URL for your OpenShift AI console and share the URL with the users to let them log in and work on their models.

### Prerequisites

- You have installed OpenShift AI on your OpenShift Container Platform cluster.
- You have added at least one user to the user group for OpenShift Al.

### Procedure

- 1. Log in to OpenShift Container Platform web console.
- 2. Click the application launcher (

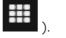

- 3. Right-click on Red Hat OpenShift AI and copy the URL for your OpenShift AI instance.
- 4. Provide this instance URL to your data scientists to let them log in to OpenShift AI.

### Verification

• Confirm that you and your users can log in to OpenShift AI by using the instance URL.

### Additional resources

- Logging in to OpenShift AI
- Adding users

# CHAPTER 7. ENABLING GPU SUPPORT IN OPENSHIFT AI

Optionally, to ensure that your data scientists can use compute-heavy workloads in their models, you can enable graphics processing units (GPUs) in OpenShift AI.

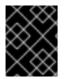

### IMPORTANT

If you are using OpenShift AI in a disconnected self-managed environment, see Enabling GPU support in OpenShift AI instead.

### Prerequisites

- You have logged in to your OpenShift Container Platform cluster.
- You have the **cluster-admin** role in your OpenShift Container Platform cluster.

#### Procedure

- 1. To enable GPU support on an OpenShift cluster, follow the instructions here: NVIDIA GPU Operator on Red Hat OpenShift Container Platform in the NVIDIA documentation.
- 2. Delete the migration-gpu-status ConfigMap.
  - a. In the OpenShift Container Platform web console, switch to the Administrator perspective.
  - b. Set the **Project** to **All Projects** or **redhat-ods-applications** to ensure you can see the appropriate ConfigMap.
  - c. Search for the migration-gpu-status ConfigMap.
  - d. Click the action menu ( : ) and select **Delete ConfigMap** from the list. The **Delete ConfigMap** dialog appears.
  - e. Inspect the dialog and confirm that you are deleting the correct ConfigMap.
  - f. Click Delete.
- 3. Restart the dashboard replicaset.
  - a. In the OpenShift Container Platform web console, switch to the Administrator perspective.
  - b. Click Workloads -> Deployments.
  - c. Set the **Project** to **All Projects** or **redhat-ods-applications** to ensure you can see the appropriate deployment.
  - d. Search for the **rhods-dashboard** deployment.
  - e. Click the action menu ( $\vdots$ ) and select **Restart Rollout** from the list.
  - f. Wait until the **Status** column indicates that all pods in the rollout have fully restarted.

### Verification

• The NVIDIA GPU Operator appears on the **Operators** → **Installed Operators** page in the OpenShift Container Platform web console.

• The reset **migration-gpu-status** instance is present in the **Instances** tab on the **AcceleratorProfile** custom resource definition (CRD) details page.

After installing the NVIDIA GPU Operator, create an accelerator profile as described in Working with accelerator profiles.

# CHAPTER 8. UNINSTALLING RED HAT OPENSHIFT AI SELF-MANAGED

This section shows how to use the OpenShift command-line interface (CLI) to uninstall the Red Hat OpenShift AI Operator and any OpenShift AI components installed and managed by the Operator.

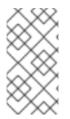

### NOTE

Using the CLI is the recommended way to uninstall the Operator. Depending on your version of OpenShift Container Platform, using the web console to perform the uninstallation might not prompt you to uninstall all associated components. This could leave you unclear about the final state of your cluster.

## 8.1. UNDERSTANDING THE UNINSTALLATION PROCESS

Installing Red Hat OpenShift AI created several custom resource instances on your OpenShift Container Platform cluster for various components of OpenShift AI. After installation, users likely created several additional resources while using OpenShift AI. Uninstalling OpenShift AI removes the resources that were created by the Operator, but retains the resources created by users to prevent inadvertently deleting information you might want.

### What is deleted

Uninstalling OpenShift AI removes the following resources from your OpenShift Container Platform cluster:

- DataScienceCluster custom resource instance
- **DSCInitialization** custom resource instance
- FeatureTracker custom resource instances created during or after installation
- ServiceMesh custom resource instance created by the Operator during or after installation
- KNativeServing custom resource instance created by the Operator during or after installation
- **redhat-ods-applications**, **redhat-ods-monitoring**, and **rhods-notebooks** namespaces created by the Operator
- Workloads in the **rhods-notebooks** namespace
- Subscription, ClusterServiceVersion, and InstallPlan objects
- KfDef object (version 1 Operator only)

### What might remain

Uninstalling OpenShift AI retains the following resources in your OpenShift Container Platform cluster:

- Data science projects created by users
- Custom resource instances created by users
- Custom resource definitions (CRDs) created by users or by the Operator

While these resources might still remain in your OpenShift Container Platform cluster, they are not

functional. After uninstalling, Red Hat recommends that you review the data science projects and custom resources in your OpenShift Container Platform cluster and delete anything no longer in use to prevent potential issues, such as pipelines that cannot run, notebooks that cannot be undeployed, or models that cannot be undeployed.

### Additional resources

Operator Lifecycle Manager (OLM) uninstall documentation

# 8.2. UNINSTALLING OPENSHIFT AI SELF-MANAGED BY USING THE CLI

The following procedure shows how to use the OpenShift command-line interface (CLI) to uninstall the Red Hat OpenShift AI Operator and any OpenShift AI components installed and managed by the Operator.

### Prerequisites

- You have cluster administrator privileges for your OpenShift Container Platform cluster.
- You have downloaded and installed the OpenShift command-line interface (CLI). See Installing the OpenShift CLI.
- You have backed up the persistent disks or volumes used by your persistent volume claims (PVCs).

### Procedure

- 1. Open a new terminal window.
- 2. In the OpenShift command-line interface (CLI), log in to your OpenShift Container Platform cluster as a cluster administrator, as shown in the following example:

\$ oc login <openshift\_cluster\_url> -u system:admin

3. Create a **ConfigMap** object for deletion of the Red Hat OpenShift Al Operator.

\$ oc create configmap delete-self-managed-odh -n redhat-ods-operator

4. To delete the rhods-operator, set the addon-managed-odh-delete label to true.

\$ oc label configmap/delete-self-managed-odh api.openshift.com/addon-managed-odh-delete=true -n redhat-ods-operator

- 5. When all objects associated with the Operator are removed, delete the **redhat-ods-operator** project.
  - a. Set an environment variable for the **redhat-ods-applications** project.

\$ PROJECT\_NAME=redhat-ods-applications

b. Wait until the **redhat-ods-applications** project has been deleted.

\$ while oc get project \$PROJECT\_NAME &> /dev/null; do

echo "The \$PROJECT\_NAME project still exists" sleep 1 done echo "The \$PROJECT\_NAME project no longer exists"

When the **redhat-ods-applications** project has been deleted, you see the following output.

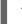

The redhat-ods-applications project no longer exists

c. When the **redhat-ods-applications** project has been deleted, delete the **redhat-ods-operator** project.

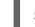

\$ oc delete namespace redhat-ods-operator

### Verification

• Confirm that the **rhods-operator** subscription no longer exists.

\$ oc get subscriptions --all-namespaces | grep rhods-operator

- Confirm that the following projects no longer exist.
  - redhat-ods-applications
  - redhat-ods-monitoring
  - redhat-ods-operator
  - rhods-notebooks

\$ oc get namespaces | grep -e redhat-ods\* -e rhods\*

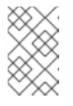

### NOTE

The **rhods-notebooks** project was created only if you installed the workbenches component of OpenShift AI. See Installing and managing Red Hat OpenShift AI components.